The Systems House, Inc. 08/06/15

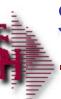

# Sales Analysis Training Guide

08/06/15 Sales Analysis Training Guide 1

| Notes: |      |  |
|--------|------|--|
|        | <br> |  |
|        |      |  |
|        |      |  |
|        |      |  |
|        |      |  |

Sales Analysis Training Guide

The following training guide is a quick start guide for Sales Analysis.

# Overview

Sales Analysis Reports and Inquiries provide an overview of customer, product and salesman activity, highlighting sales trends for management attention.

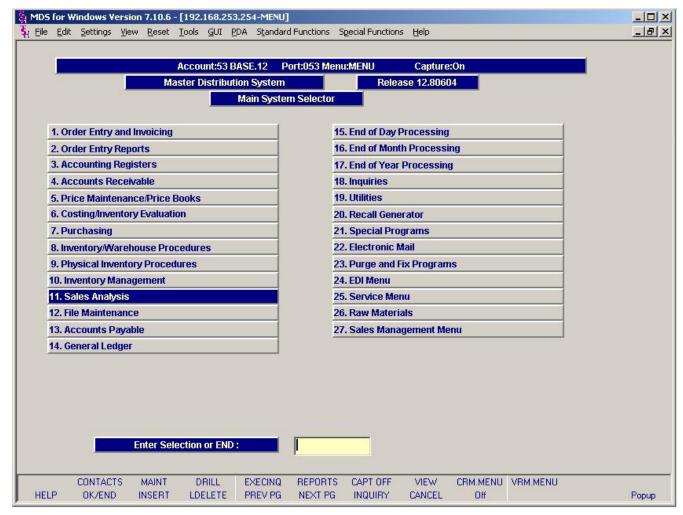

Main Menu

Sales Analysis can be found on the main menu.

Notes:

The Systems House, Inc. 08/06/15

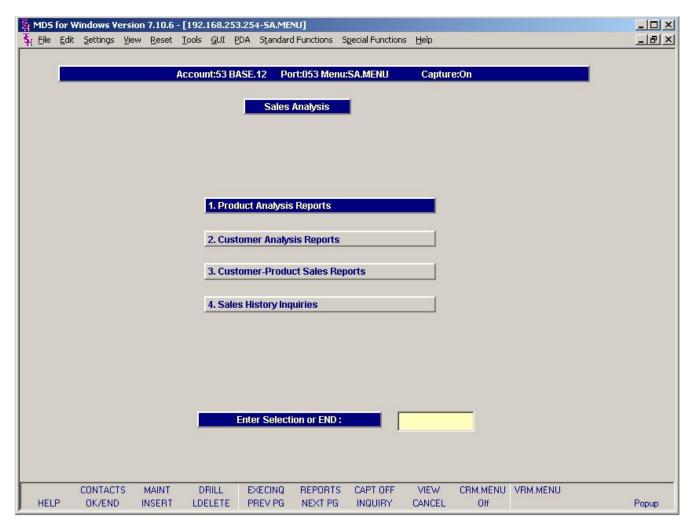

Sales Analysis Menu

The Product Analysis Menu is available from the Sales Analysis Menu.

Notes:

Sales Analysis Training Guide

3

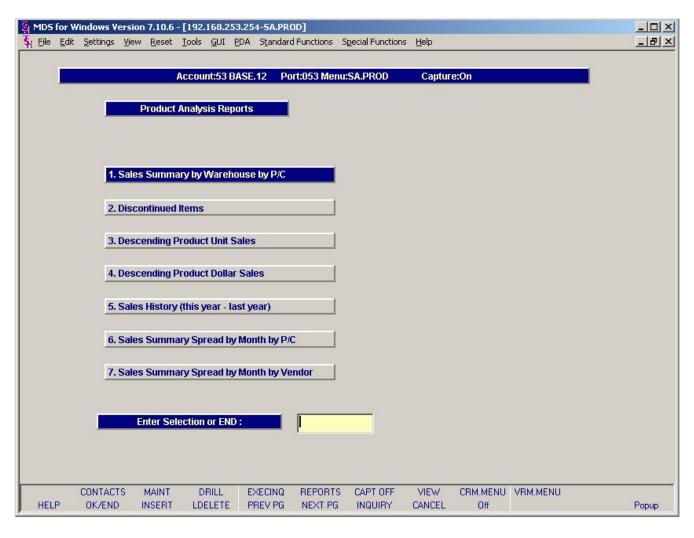

The menu contains the following Product Analysis Report selections;

Sales Summary by Warehouse by P/C
Discontinued Items
Descending Product Unit Sales
Sales History (this year – last year)
Sales Summary Spread by month by P/C
Sales Summary Spread by Month by Vendor

Notes:

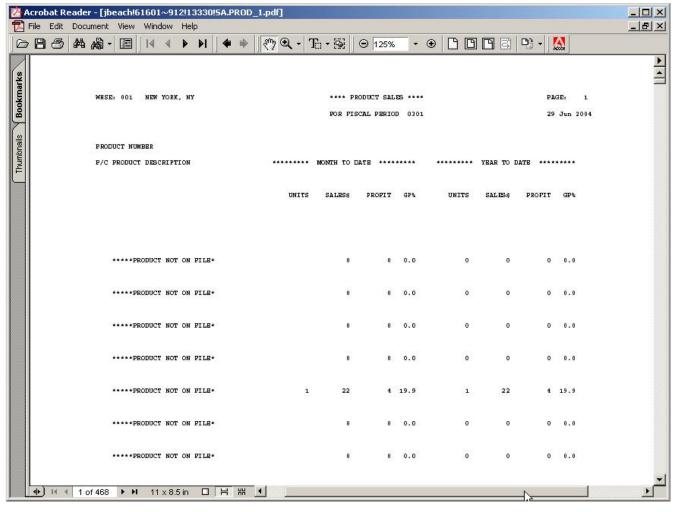

| Notes: |      |      |             |  |
|--------|------|------|-------------|--|
|        |      | <br> |             |  |
|        | <br> | <br> | <del></del> |  |
|        | <br> | <br> |             |  |
|        |      |      |             |  |
|        |      |      |             |  |

Sales Summary by Warehouse by P/C Report

The product sales report prints by warehouse, by product class, and by product, the month-to-date and year-to-date sales units/dollars, profit\$ and gross profit percentage from the Sales.2 file.

Kit items and products with the stock status indicator flagged as 'N' in the Product Master file are excluded from this report.

## Warehouse

In this field the operator has the option of selecting 'All Warehouses', 'Warehouse Range' and 'Specific Warehouse'.

Fiscal Period

Enter the Fiscal period as 'YYMM'.

Press < RETURN > to Process Report, Line# to Change, or Abort:

Press 'RETURN', enter a Zero (0), click on the 'OK/END' icon, or press the 'F2' function key to process the report.

The user can also enter Line Number to make desired changes.

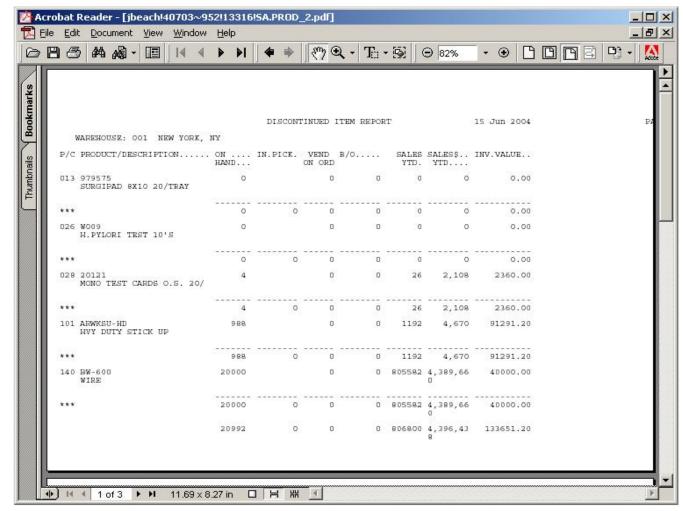

| Discontinued | Items   | Renor  |
|--------------|---------|--------|
| Discontinucu | 1101113 | IZEDOI |

This report prints all items that have been flagged as discontinued in the Product Detail file.

The report sorts by warehouse, by product class, and by product.

Press < RETURN> to Process Report, Line# to Change, or Abort:

Press 'RETURN', enter a Zero (0), click on the 'OK/END' icon, or press the 'F2' function key to process the report.

| Notes: |  |  |  |
|--------|--|--|--|
|        |  |  |  |
|        |  |  |  |
|        |  |  |  |
|        |  |  |  |
|        |  |  |  |

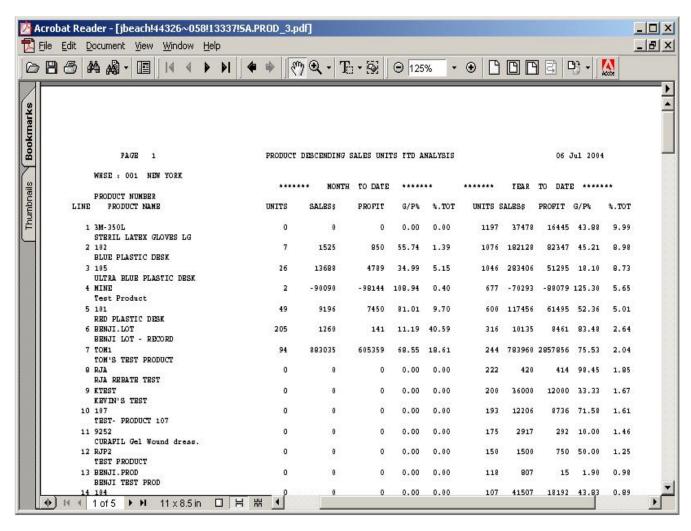

| Descending Product Unit Sales Report                |
|-----------------------------------------------------|
| This report prints the year-to-date analysis of     |
| descending unit sales by warehouse. Kits and        |
| products with the stock status indicator flagged as |
| 'N' will not print on the report                    |

This report prints on an exception basis, only products that have sales for this year will print.

Press < RETURN> to Process Report, Line# to Change, or Abort:

Press 'RETURN', enter a Zero (0), click on the 'OK/END' icon, or press the 'F2' function key to process the report.

Enter 'ABORT' press 'F8' function key or click on the 'CANCEL' icon to delete this entry.

Notes:

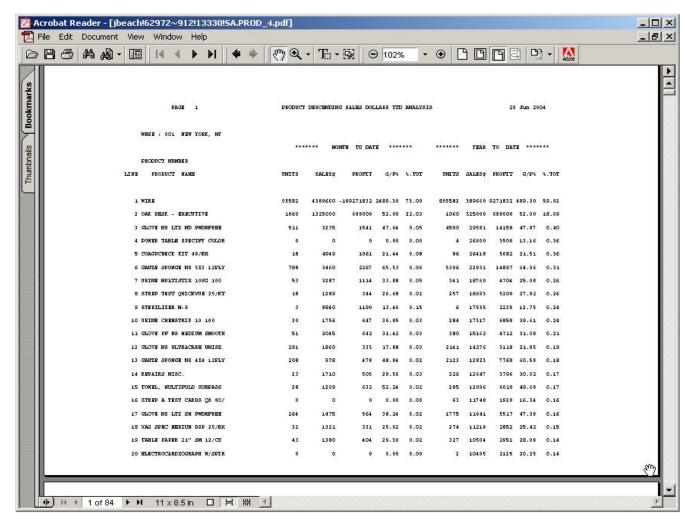

| Descending Product Dollar Sales Report            |
|---------------------------------------------------|
| This report displays the year-to-date analysis of |
| descending unit sales dollars by warehouse. Kits  |
| and products with the stock status indicator      |
| flagged as 'N' will not print on the report.      |

Only product with sales dollars this year greater than 0 will print.

Press < RETURN> to Process Report, Line# to Change, or Abort:

Press 'RETURN', enter a Zero (0), click on the 'OK/END' icon, or press the 'F2' function key to process the report.

Enter 'ABORT' press 'F8' function key or click on the 'CANCEL' icon to delete this entry.

Notes:

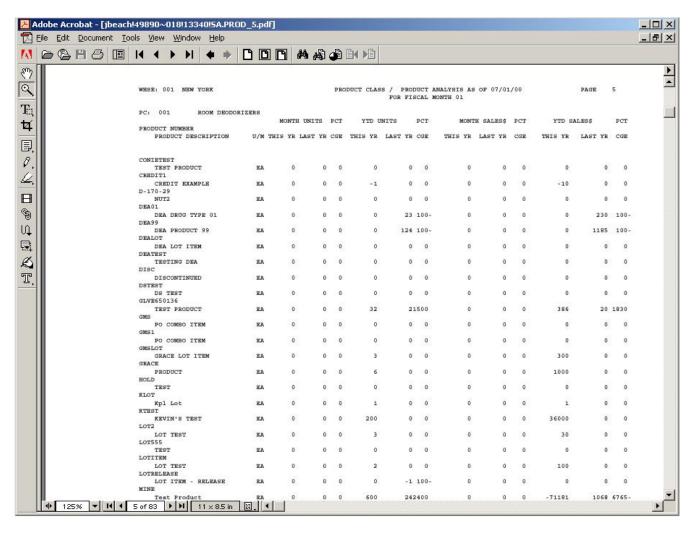

Sales History (this year – last year) Report This report prints sales summary analysis by warehouse, by product class, and by product with month-to-date and year-to-date units and sales dollars for this year and last year. The percentage of change is also displayed.

## Date

Click on the drop down box and select a date or enter date format 'DDMMYY'.

Fiscal Period

Enter the Fiscal period as 'YYMM'.

Press < RETURN> to Process Report, Line# to Change, or Abort:

Press 'RETURN', enter a Zero (0), click on the 'OK/END' icon, or press the 'F2' function key to process the report.

The user can also enter Line Number to make desired changes.

| Notes: |  |  |  |
|--------|--|--|--|
|        |  |  |  |
|        |  |  |  |
|        |  |  |  |
|        |  |  |  |
|        |  |  |  |

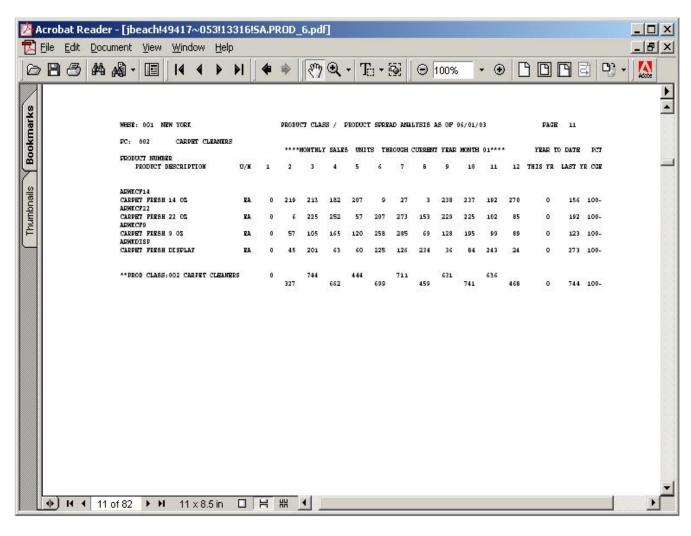

| Notes: |  |      |  |
|--------|--|------|--|
|        |  | <br> |  |
|        |  |      |  |
|        |  |      |  |
|        |  |      |  |
|        |  |      |  |

Sales Summary Spread by month by P/C Report

This report displays by product class, by product, and by month, the unit or dollar sales. The report will also display year-to-date and percentage of change data and may be selected by units or sales dollars.

Date

Click on the drop down box and select a date or enter date format 'DDMMYY'.

Fiscal Period

Enter the Fiscal period as 'YYMM'.

Enter desired Activity Field (U)nits or (D)ollars.

Enter 'U' for Units or 'D' for Dollars.

Press <RETURN> to Process Report, Line# to Change, or Abort:

Press 'RETURN', enter a Zero (0), click on the 'OK/END' icon, or press the 'F2' function key to process the report.

The user can also enter Line Number to make desired changes.

Enter 'ABORT' press 'F8' function key or click on the 'CANCEL' icon to delete this entry.

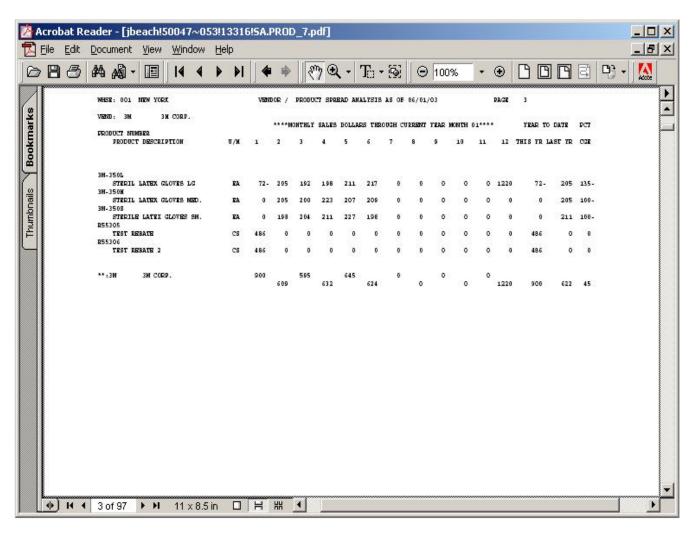

| Notes: |  |  |  |  |  |
|--------|--|--|--|--|--|
|        |  |  |  |  |  |
|        |  |  |  |  |  |
|        |  |  |  |  |  |
|        |  |  |  |  |  |
|        |  |  |  |  |  |

Sales Summary Spread by month by Vendor Report

This report displays by vendor, by warehouse, and by product, the monthly unit or dollar sales. The report will also display year-to-date and percentage of change data and may be selected by units or sales dollars.

## Date

Click on the drop down box and select a date or enter date format 'DDMMYY'.

Fiscal Period

Enter the Fiscal period as 'YYMM'.

Enter desired Activity Field (U)nits or (D)ollars.

Enter 'U' for Units or 'D' for Dollars.

Press <RETURN> to Process Report, Line# to Change, or Abort:

Press 'RETURN', enter a Zero (0), click on the 'OK/END' icon, or press the 'F2' function key to process the report.

The user can also enter Line Number to make desired changes.

The Systems House, Inc. 08/06/15

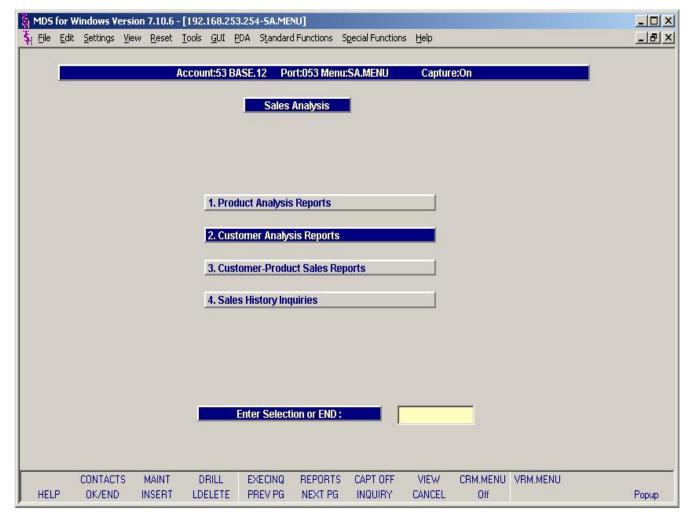

Customer Analysis Reports Menu

Customer Analysis Reports can be found from the Sales Analysis Selector.

Notes:

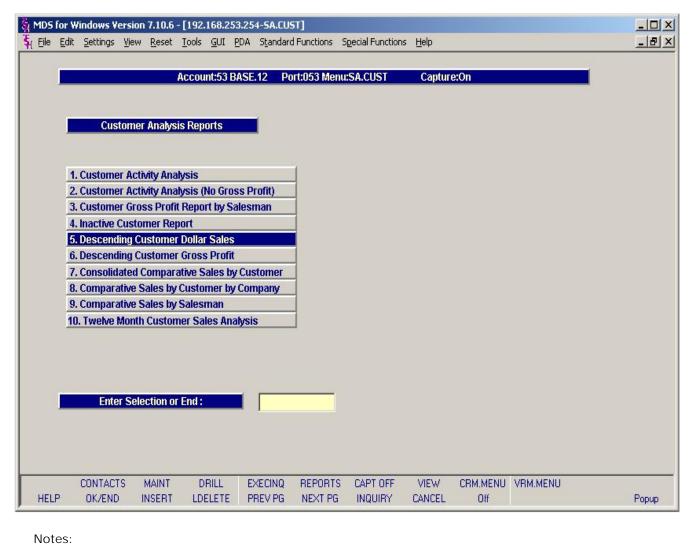

The menu contains the following Customer Analysis Report selections;

Customer Activity Analysis
Customer Activity Analysis (No Gross Profit)
Customer Gross Profit Report by Salesman
Inactive Customer Report
Descending Customer Dollar Sales
Descending Customer Gross Profit
Consolidated Comparative Sales by Customer
Consolidated Comparative Sales by Company
Comparative Sales by Salesman
Twelve Month Customer Sales Analysis

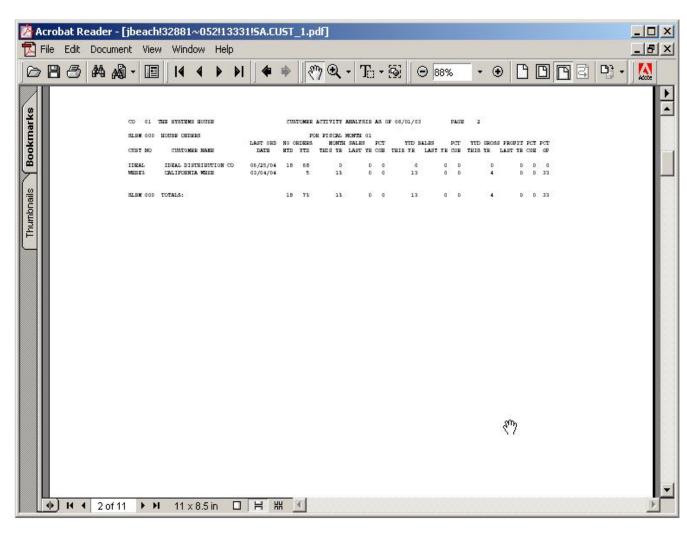

| Notes: |  |      |  |  |
|--------|--|------|--|--|
|        |  | <br> |  |  |
|        |  |      |  |  |
|        |  |      |  |  |
|        |  |      |  |  |

Customer Activity Analysis Report

This report prints by salesman, by customer number, the customer activity information such as last order date, number of orders MTD and YTD, monthly sales this year and last year, gross profit etc., for the selected fiscal period.

# Date

Click on the drop down box and select a date or enter date format 'DDMMYY'.

Fiscal Period

Enter the Fiscal period as 'YYMM'.

# Salesman

In this field the operator has the option of selecting 'All Salesmans', 'Salesman Range' and 'Specific Salesman'.

## Customer#

In this field the operator has the option of selecting 'All Customers', 'Customer Range' and 'Specific Customer'.

Press < RETURN > to Process Report, Line# to Change, or Abort:

Press 'RETURN', enter a Zero (0), click on the 'OK/END' icon, or press the 'F2' function key to process the report.

The user can also enter Line Number to make desired changes.

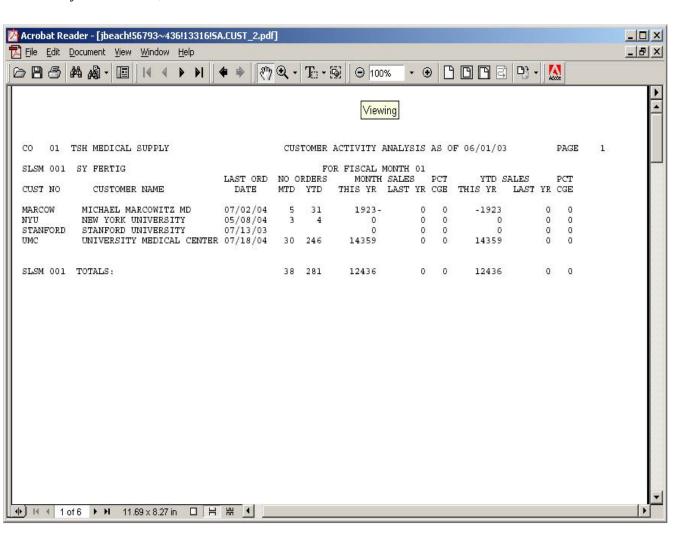

| Notes: |      |  |
|--------|------|--|
|        | <br> |  |
|        |      |  |
|        |      |  |
|        |      |  |
|        |      |  |

Customer Activity Analysis (No Gross Profit) Report

This report prints by company, by salesman, and by customer number, the customer activity information such as last order date, number of orders MTD and YTD, monthly sales this year and last year etc., for the selected fiscal period. No gross profit is displayed.

# Date

Click on the drop down box and select a date or enter date format 'DDMMYY'.

## Fiscal Period

Enter the Fiscal period as 'YYMM'.

## Salesman

In this field the operator has the option of selecting 'All Salesmans', 'Salesman Range' and 'Specific Salesman'.

# Customer#

In this field the operator has the option of selecting 'All Customers', 'Customer Range' and 'Specific Customer'.

Press < RETURN > to Process Report, Line# to Change, or Abort:

Press 'RETURN', enter a Zero (0), click on the 'OK/END' icon, or press the 'F2' function key to process the report.

The user can also enter Line Number to make desired changes.

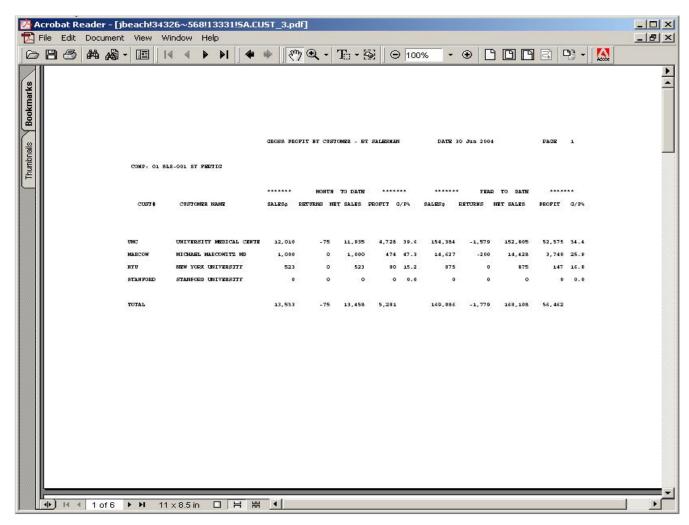

| notes: |      |      |      |
|--------|------|------|------|
|        |      |      |      |
|        |      |      |      |
|        | <br> | <br> | <br> |
|        |      |      |      |

Gross Profit by Salesman Report

This report prints the MTD and YTD gross profit data by company, by salesman, and by customer number.

# Salesman

In this field the operator has the option of selecting 'All Salesmans', 'Salesman Range' and 'Specific Salesman'.

# Customer#

In this field the operator has the option of selecting 'All Customers', 'Customer Range' and 'Specific Customer'.

Sort By Descending YTD Sales or Customer # (Y/C)

Enter 'Y' to sort by year to date sales or 'C' to sort by customer.

Press < RETURN > to Process Report, Line# to Change, or Abort:

Press 'RETURN', enter a Zero (0), click on the 'OK/END' icon, or press the 'F2' function key to process the report.

The user can also enter Line Number to make desired changes.

Enter 'ABORT' press 'F8' function key or click on the 'CANCEL' icon to delete this entry.

Sales Analysis Training Guide

NI - + - -

16

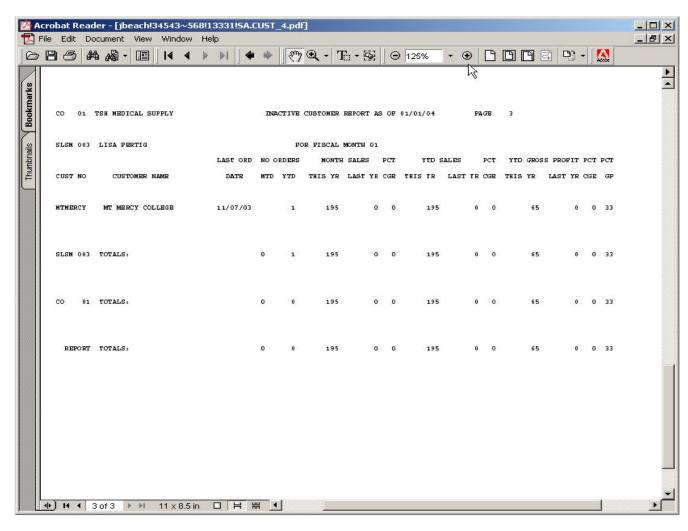

Notes:

Sales Analysis Training Guide

# Inactive Customer Report

This report will print by company, by salesman, and by customer number, the inactive customers based on the date input by the operator. If a customers last order date is less than or equal to this date they will be included in this report.

## Date

Click on the drop down box and select a date or enter date format 'DDMMYY'.

## Fiscal Period

Enter the Fiscal Year period as 'YYMM'.

Press < RETURN > to Process Report, Line# to Change, or Abort:

Press 'RETURN', enter a Zero (0), click on the 'OK/END' icon, or press the 'F2' function key to process the report.

The user can also enter Line Number to make desired changes.

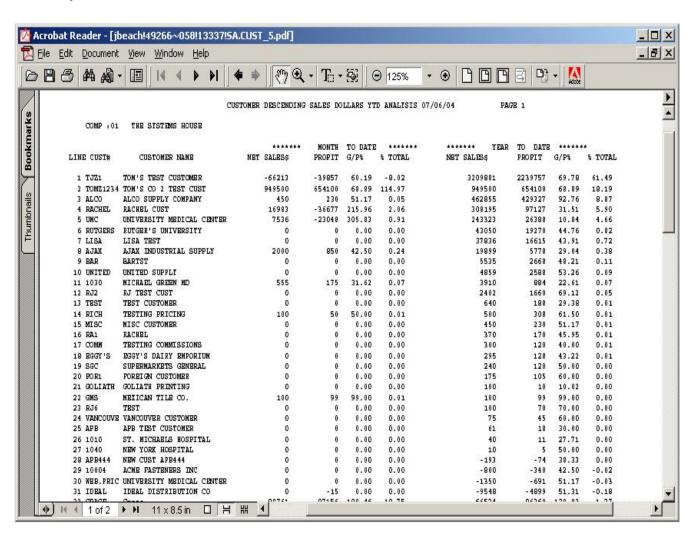

| Descending Customer Dollar Sales Report       |
|-----------------------------------------------|
| This report prints a year-to-date analysis of |
| descending dollar sales by company.           |

Press < RETURN> to Process Report, Line# to Change, or Abort:

Press 'RETURN', enter a Zero (0), click on the 'OK/END' icon, or press the 'F2' function key to process the report.

Enter 'ABORT' press 'F8' function key or click on the 'CANCEL' icon to delete this entry.

Notes:

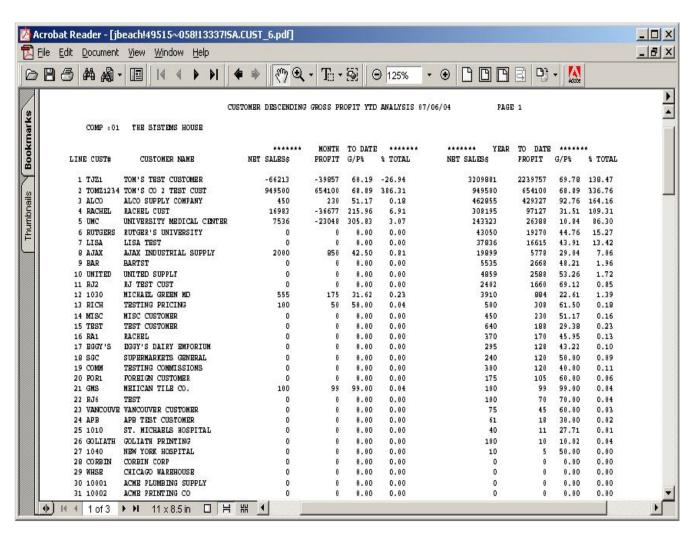

| Descending Customer Gross Profit Report       |
|-----------------------------------------------|
| This report prints a year-to-date analysis of |
| descending gross profit by company.           |

Press < RETURN> to Process Report, Line# to Change, or Abort:

Press 'RETURN', enter a Zero (0), click on the 'OK/END' icon, or press the 'F2' function key to process the report.

Enter 'ABORT' press 'F8' function key or click on the 'CANCEL' icon to delete this entry.

Notes:

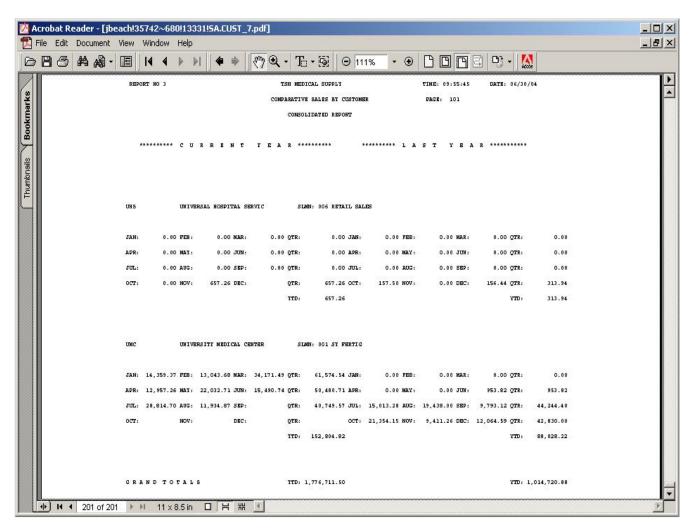

| Consolidat | ed Comparative Sales k | οу |
|------------|------------------------|----|
| Customer   | Report                 |    |

This report displays customer's current and previous year's sales. The report breaks down the totals by calendar month as well as showing the corresponding salesman's sales figures by quarter.

Press < RETURN > to Process Report, Line# to Change, or Abort:

Press 'RETURN', enter a Zero (0), click on the 'OK/END' icon, or press the 'F2' function key to process the report.

Enter 'ABORT' press 'F8' function key or click on the 'CANCEL' icon to delete this entry.

Notes:

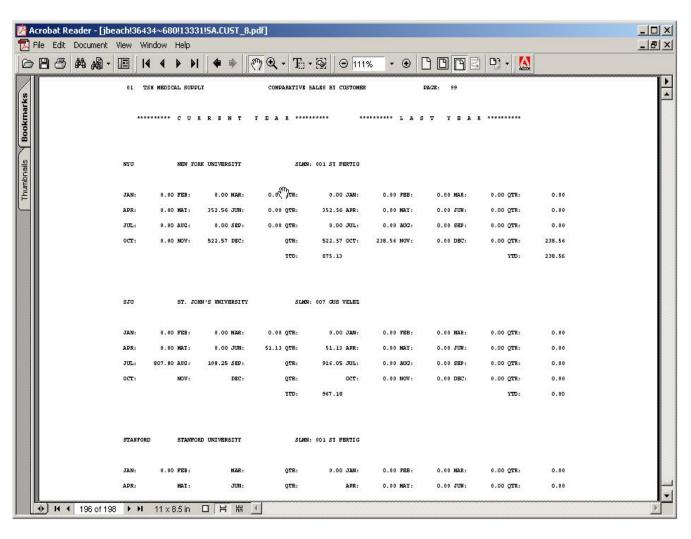

| Comparat | ive Sales by Customer | by |
|----------|-----------------------|----|
| Company  | Report                |    |

This report prints/displays by customer, by salesman, by company, and by month, the comparative sales analysis information for both current year and last year. The entire report can be directed to the printer or one specific customer can be displayed on the screen.

Press < RETURN > to Process Report, Line# to Change, or Abort:

Press 'RETURN', enter a Zero (0), click on the 'OK/END' icon, or press the 'F2' function key to process the report.

Enter 'ABORT' press 'F8' function key or click on the 'CANCEL' icon to delete this entry.

Notes:

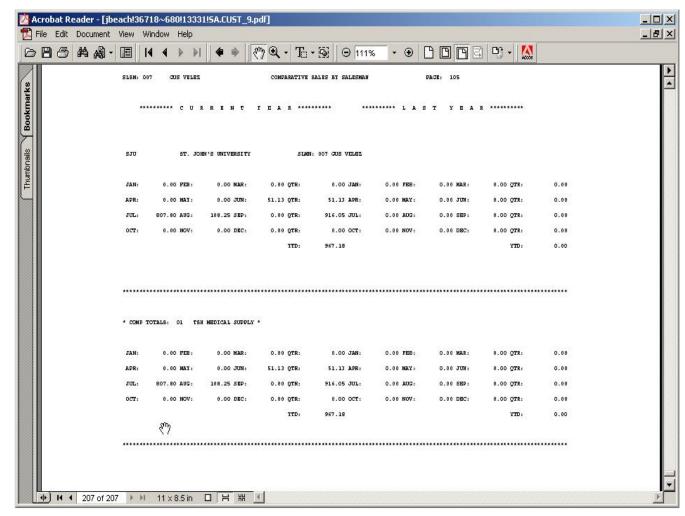

| Notes: |  |  |  |
|--------|--|--|--|
|        |  |  |  |
|        |  |  |  |
|        |  |  |  |
|        |  |  |  |
|        |  |  |  |

Comparative Sales by Salesman

This report prints by salesman, by customer, and by month, the comparative sales analysis information for both current year and last year.

# Salesman

In this field the operator has the option of selecting 'All Salesmans', 'Salesman Range' and 'Specific Salesman'.

# Customer#

In this field the operator has the option of selecting 'All Customers', 'Customer Range' and 'Specific Customer'.

Sort By Descending YTD Sales or Customer # (Y/C)

Enter 'Y' to sort by year to date sales or 'C' to sort by customer.

Press < RETURN > to Process Report, Line# to Change, or Abort:

Press 'RETURN', enter a Zero (0), click on the 'OK/END' icon, or press the 'F2' function key to process the report.

The user can also enter Line Number to make desired changes.

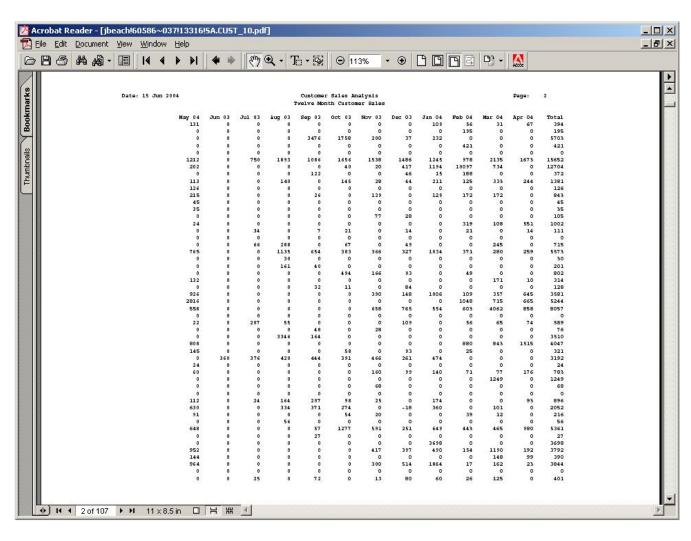

| Notes: |      |      |      |
|--------|------|------|------|
|        | <br> | <br> | <br> |
|        |      |      |      |
|        | <br> | <br> | <br> |
|        |      |      |      |

Twelve Month Customer Sales Analysis

A listing of all sales by company for the current month as well as the previous eleven months. This report displays sales information in it's entire form for a twelve month period.

# Company

In this field the operator has the option of selecting 'All Companies', 'Company Range' and 'Specific Company'.

# Salesman

In this field the operator has the option of selecting 'All Salesmans', 'Salesman Range' and 'Specific Salesman'.

# Territory

In this field the operator has the option of selecting 'All Territories', 'Territory Range' and 'Specific Territory'.

## **Customer Class**

In this field the operator has the option of selecting 'All Cust Class', 'Cust Class Range' and 'Specific Cust Class'.

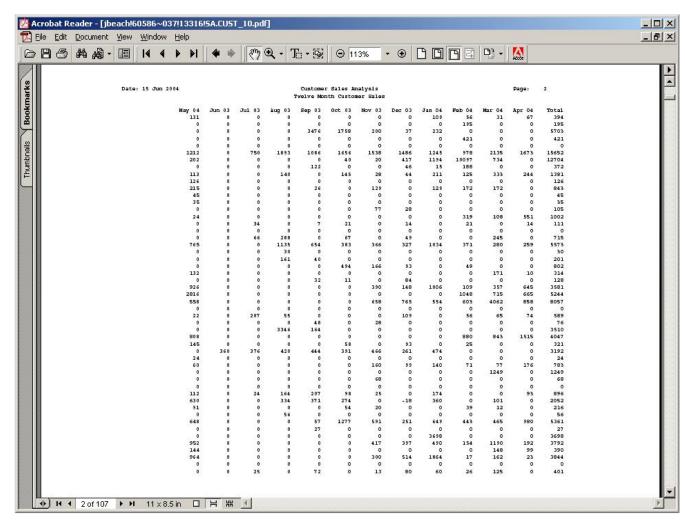

Twelve Month Customer Sales Analysis

# Customer#

In this field the operator has the option of selecting 'All Customers', 'Customer Range' and 'Specific Customer'.

Press < RETURN > to Process Report, Line# to Change, or Abort:

Press 'RETURN', enter a Zero (0), click on the 'OK/END' icon, or press the 'F2' function key to process the report.

The user can also enter Line Number to make desired changes.

| Notes: |      |      |      |
|--------|------|------|------|
|        | <br> | <br> | <br> |
|        | <br> | <br> | <br> |
|        |      |      |      |
|        |      |      |      |
|        |      |      |      |

|      |              |          |              |               |               |         |       | 4-SA.MENU]     |        |                   |              |           |          |     |
|------|--------------|----------|--------------|---------------|---------------|---------|-------|----------------|--------|-------------------|--------------|-----------|----------|-----|
| File | <u>E</u> dit | Settings | <u>V</u> iew | <u>R</u> eset | <u>T</u> ools | GUI     | PDA   | Standard Fun   | ctions | Special Functions | <u>H</u> elp |           |          | _ 8 |
|      |              |          |              |               | oooun.        | 4.4.400 | DEV   | O 42 Bortul    | 00 Ma  | MENUCA MENU       | Contu        | ro(O)     |          | _   |
|      | _            |          |              |               | ccoun         | T:448U  | DEM   | U.12 POR:4     | 8U ME  | nu:SA.MENU        | Captu        | re:On     |          | _   |
|      |              |          |              |               |               |         |       | Sales Anal     | ysis   |                   |              |           |          |     |
|      |              |          |              |               |               |         |       |                |        |                   |              |           |          |     |
|      |              |          |              |               |               |         |       |                |        |                   |              |           |          |     |
|      |              |          |              |               |               |         |       |                |        |                   |              |           |          |     |
|      |              |          |              |               |               |         |       |                |        |                   |              |           |          |     |
|      |              |          |              |               |               | 1. Pro  | duct  | Analysis Rep   | orts   |                   |              |           |          |     |
|      |              |          |              |               |               | 2. Cu   | stom  | er Analysis R  | enorts |                   | 1            |           |          |     |
|      |              |          |              |               |               |         |       |                |        |                   |              |           |          |     |
|      |              |          |              |               |               | 3. Cu   | stom  | er-Product S   | ales R | eports            |              |           |          |     |
|      |              |          |              |               |               | 4 Cal   | oe Hi | story Inquirie | e      |                   | - 1          |           |          |     |
|      |              |          |              |               |               | 4. 30   | es m  | Story inquire  | 3      |                   |              |           |          |     |
|      |              |          |              |               |               |         |       |                |        |                   |              |           |          |     |
|      |              |          |              |               |               |         |       |                |        |                   |              |           |          |     |
|      |              |          |              |               |               |         |       |                |        |                   |              |           |          |     |
|      |              |          |              |               |               |         |       |                |        |                   |              |           |          |     |
|      |              |          |              |               |               |         | Ente  | er Selection o | r END  | : .               |              |           |          |     |
|      |              |          |              |               |               |         |       |                |        | 70 128.00         |              |           |          |     |
|      |              |          |              |               |               |         |       |                |        |                   |              |           |          |     |
|      |              | CONTACT  |              | LANT          |               | RILL    | E.    | XECINQ RE      | PORT   | S CAPT OFF        | Lucia I      | CDM MENU  | VRM.MENU |     |
| OE   |              | LUNIO    | <b>D</b>     | MAINT         | 3.8           |         |       |                |        | 5 LAPITUEE        | VIEW         | LEW ME MI | VEW MENT |     |

Customer – Product Sales Reports Menu

Customer Analysis Reports can be found in the Sales Analysis Selector.

Sales Analysis Training Guide

Notes:

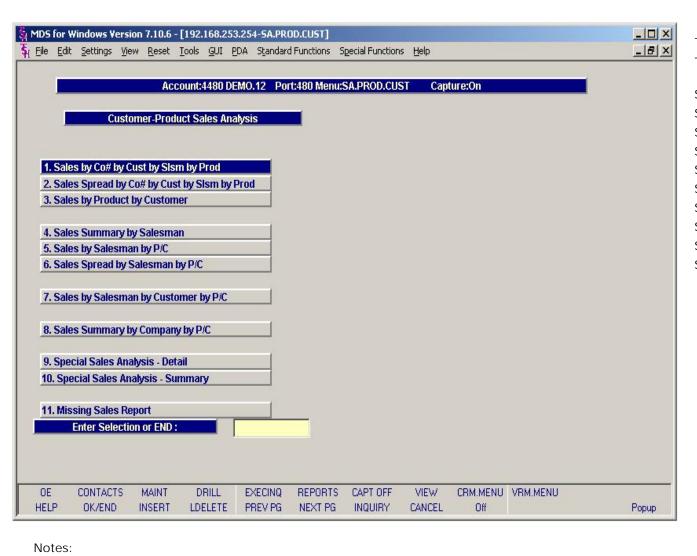

The menu contains the following Customer – Product Sales Reports selections;

Sales by CO# by Cust by Slsm by Prod
Sales Spread by CO# by Cust by Slsm by Prod
Sales by Product by Customer
Sales Summary by Salesman
Sales by Salesman by P/C
Sales Spread by Salesman by P/C
Sales by Salesman by Customer by P/C
Sales Summary by Company by P/C
Special Sales Analysis – Detail
Special Sales Analysis – Summary

26

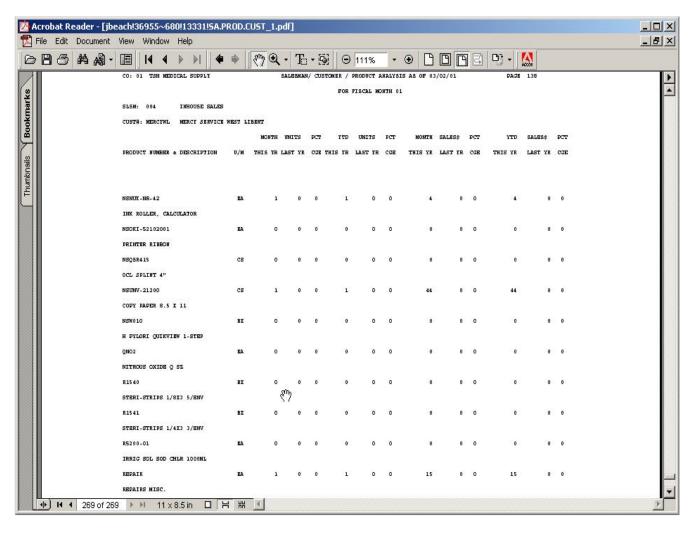

Notes:

Sales by CO# by Cust by SIsm by Prod This report prints by company, by salesman, by customer, and by product, the MTD and YTD sales information.

## Salesman

In this field the operator has the option of selecting 'All Salesmans', 'Salesman Range' and 'Specific Salesman'.

# Customer#

In this field the operator has the option of selecting 'All Customers', 'Customer Range' and 'Specific Customer'.

## Date

Click on the drop down box and select a date or enter date format 'DDMMYY'.

## Fiscal Period

Enter the Fiscal period as 'YYMM'.

Press <RETURN> to Process Report, Line# to Change, or Abort:

Press 'RETURN', enter a Zero (0), click on the 'OK/END' icon, or press the 'F2' function key to process the report.

The user can also enter Line Number to make desired changes.

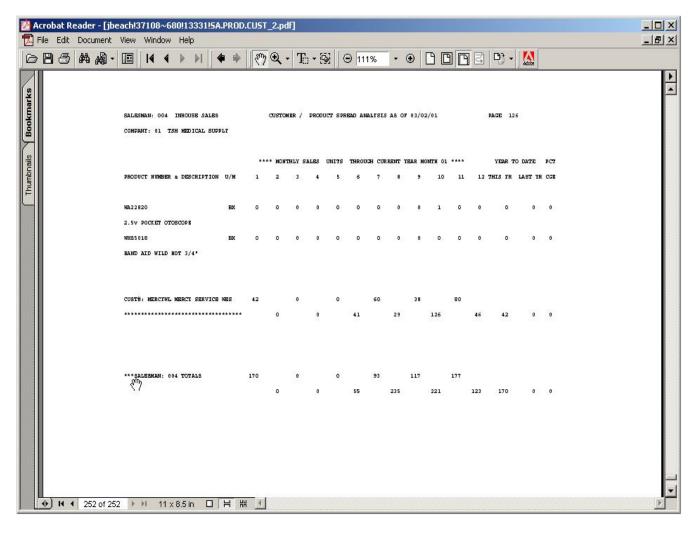

| Notes: |      |      |      |
|--------|------|------|------|
|        | <br> | <br> | <br> |
|        |      |      |      |
|        |      |      | <br> |
|        |      |      |      |

Sales Spread by CO# by Cust by SIsm by Prod

This report prints by company, by salesman, by customer, and by product, the monthly sales data up to a selected period. YTD data is also printed.

# Salesman

In this field the operator has the option of selecting 'All Salesmans', 'Salesman Range' and 'Specific Salesman'.

## Date

Click on the drop down box and select a date or enter date format 'DDMMYY'.

# Fiscal Period

Enter the Fiscal period as 'YYMM'

Enter desired Activity Field (U)nits or (D)ollars.

Enter 'U' for Units or 'D' for Dollars.

Press < RETURN > to Process Report, Line# to Change, or Abort:

Press 'RETURN', enter a Zero (0), click on the 'OK/END' icon, or press the 'F2' function key to process the report.

The user can also enter Line Number to make desired changes.

Enter 'ABORT' press 'F8' function key or click on the 'CANCEL' icon to delete this entry.

Sales Analysis Training Guide

28

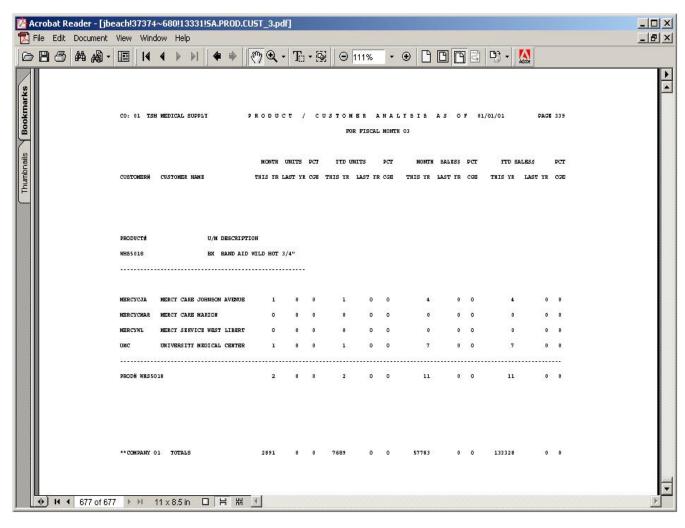

| Notes: |  |  |
|--------|--|--|
|        |  |  |
|        |  |  |
|        |  |  |
|        |  |  |
|        |  |  |

Sales by Product by Customer Report
This report prints summary sales information by
company, by product, and by customer, for a
selected fiscal period and year-to-date.

## Customer #

In this field the operator has the option of selecting 'All Customers', 'Customer Range' and 'Specific Customer'.

# Product#

In this field the operator has the option of selecting 'All Products', 'Product Range' and 'Specific Product'.

## Date

Click on the drop down box and select a date or enter date format 'DDMMYY'.

#### Fiscal Period

Enter the Fiscal period as 'YYMM'.

Press < RETURN > to Process Report, Line# to Change, or Abort:

Press 'RETURN', enter a Zero (0), click on the 'OK/END' icon, or press the 'F2' function key to process the report.

The user can also enter Line Number to make desired changes.

Enter 'ABORT' press 'F8' function key or click on the 'CANCEL' icon to delete this entry.

Sales Analysis Training Guide

29

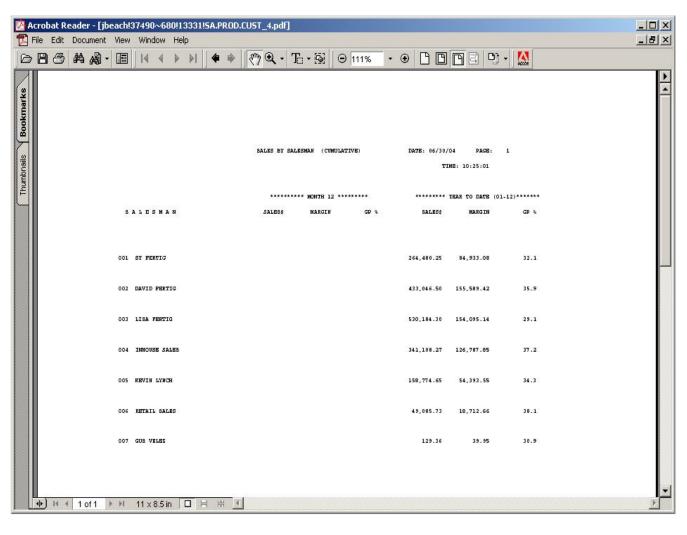

| Notes: |  |  |  |
|--------|--|--|--|
|        |  |  |  |
|        |  |  |  |
|        |  |  |  |
|        |  |  |  |
|        |  |  |  |

Sales Summary by Salesman Report

This report prints sales dollars and margin by salesman for a selected range of fiscal periods.

### Salesman

In this field the operator has the option of selecting 'All Salesmans', 'Salesman Range' and 'Specific Salesman'.

Enter beginning month

Enter the Month to begin report criteria as 'NN'.

Enter ending month

Enter the Month to end report criteria as 'NN'.

Press < RETURN> to Process Report, Line# to Change, or Abort:

Press 'RETURN', enter a Zero (0), click on the 'OK/END' icon, or press the 'F2' function key to process the report.

The user can also enter Line Number to make desired changes.

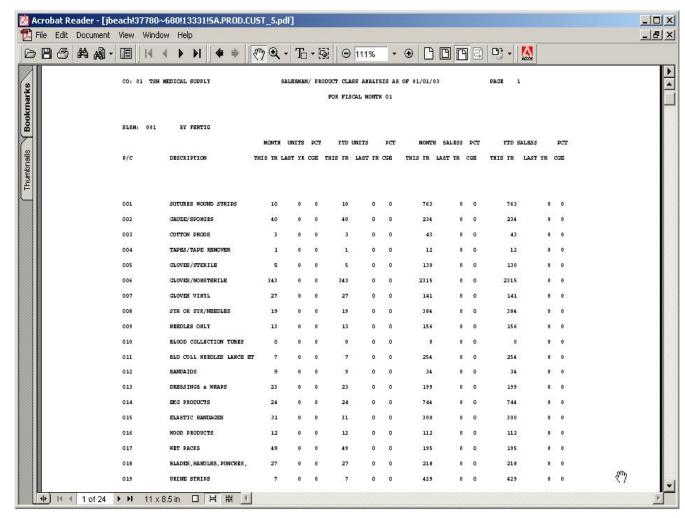

| Notes: |  |  |  |
|--------|--|--|--|
|        |  |  |  |
|        |  |  |  |
|        |  |  |  |
|        |  |  |  |

Sales by Salesman by P/C

This report prints by company, by salesman, and by product class, the MTD and YTD sales information.

Date

Click on the drop down box and select a date or enter date format 'DDMMYY'.

Fiscal Period

Enter the Fiscal period as 'YYMM'.

Press < RETURN> to Process Report, Line# to Change, or Abort:

Press 'RETURN', enter a Zero (0), click on the 'OK/END' icon, or press the 'F2' function key to process the report.

The user can also enter Line Number to make desired changes.

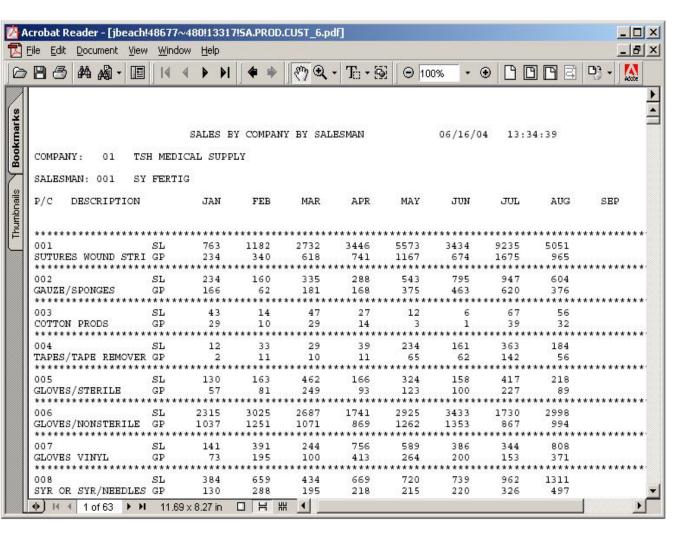

| Notes: |  |  |  |
|--------|--|--|--|
|        |  |  |  |
|        |  |  |  |
|        |  |  |  |
|        |  |  |  |
|        |  |  |  |

Sales Spread by Salesman by P/C

This report prints by company, by salesman, and by product class, the monthly sales and sales margin information.

# Company

In this field the operator has the option of selecting 'All Companies', 'Company Range' and 'Specific Company'.

## Salesman

In this field the operator has the option of selecting 'All Salesmans', 'Salesman Range' and 'Specific Salesman'.

Press < RETURN> to Process Report, Line# to Change, or Abort:

Press 'RETURN', enter a Zero (0), click on the 'OK/END' icon, or press the 'F2' function key to process the report.

The user can also enter Line Number to make desired changes.

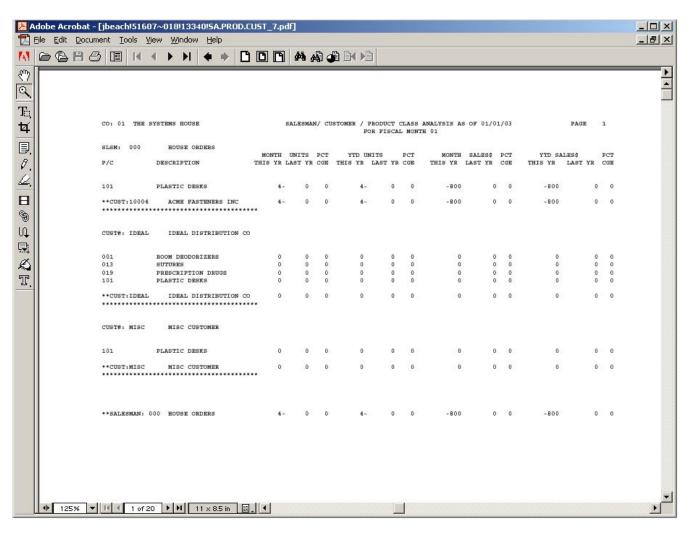

Notes:

Sales by Salesman by Customer by Product Class Report

This report prints by company, by salesman, by customer, and by product class, the MTD and YTD sales information.

## Date

Click on the drop down box and select a date or enter date format 'DDMMYY'.

Fiscal Period

Enter the Fiscal period as 'YYMM'.

Press < RETURN> to Process Report, Line# to Change, or Abort:

Press 'RETURN', enter a Zero (0), click on the 'OK/END' icon, or press the 'F2' function key to process the report.

The user can also enter Line Number to make desired changes.

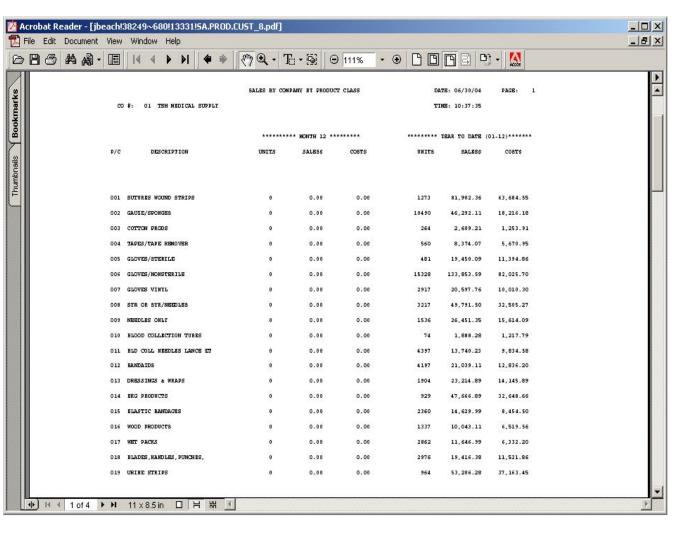

| Notes: |      |      |      |  |
|--------|------|------|------|--|
|        | <br> | <br> | <br> |  |
|        | <br> | <br> | <br> |  |
|        |      |      |      |  |
|        |      |      |      |  |
|        |      |      |      |  |

Sales Summary by Company by P/C Report This report prints by company, by product class, the summary sales information for a selected fiscal period range.

Enter beginning month

Enter the Month to begin report criteria as 'NN'.

Enter ending month

Enter the Month to end report criteria as 'NN'.

Press < RETURN> to Process Report, Line# to Change, or Abort:

Press 'RETURN', enter a Zero (0), click on the 'OK/END' icon, or press the 'F2' function key to process the report.

The user can also enter Line Number to make desired changes.

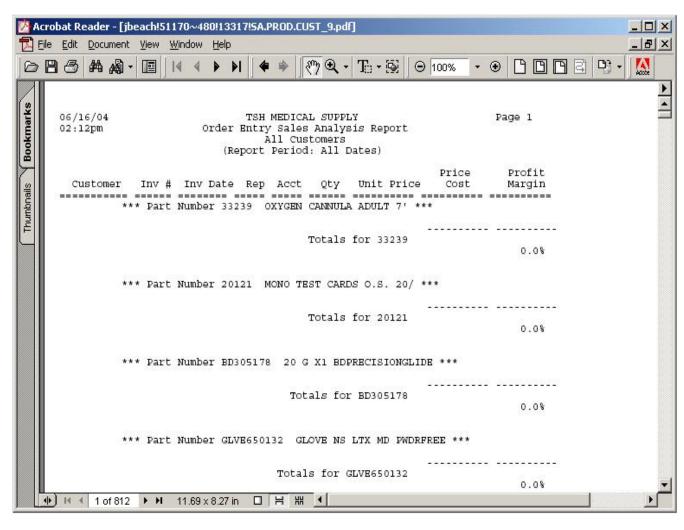

| Notes: |  |  |  |  |
|--------|--|--|--|--|
|        |  |  |  |  |
|        |  |  |  |  |
|        |  |  |  |  |
|        |  |  |  |  |
|        |  |  |  |  |

Special Sales Analysis - Detail Report

This report shows, by customer, the detailed product sales information, including unit price, cost, and profit margin.

# Company

In this field the operator has the option of selecting 'All Companies', 'Company Range' and 'Specific Company'.

## Salesman

In this field the operator has the option of selecting 'All Salesmans', 'Salesman Range' and 'Specific Salesman'.

# **Cust Class**

In this field the operator has the option of selecting 'All Customer Classes', 'Customer Class Range' and 'Specific Customer Class'.

## Customer#

In this field the operator has the option of selecting 'All Customers', 'Customer Range' and 'Specific Customer'.

## Date

In this field the operator has the option of selecting 'All Dates', 'Date Range' and 'Specific Date'.

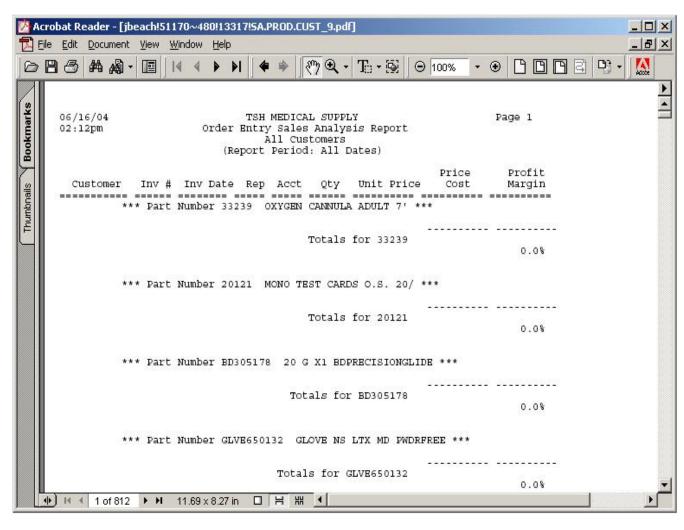

Special Sales Analysis - Detail Report

## Product #

In this field the operator has the option of selecting 'All Products', 'Product Range' and 'Specific Product'.

#### Invoice

In this field the operator has the option of selecting 'All Invoices', 'Invoice Range' and 'Specific Invoice'.

Press < RETURN > to Process Report, Line# to Change, or Abort:

Press 'RETURN', enter a Zero (0), click on the 'OK/END' icon, or press the 'F2' function key to process the report.

The user can also enter Line Number to make desired changes.

Enter 'ABORT' press 'F8' function key or click on the 'CANCEL' icon to delete this entry.

Notes:

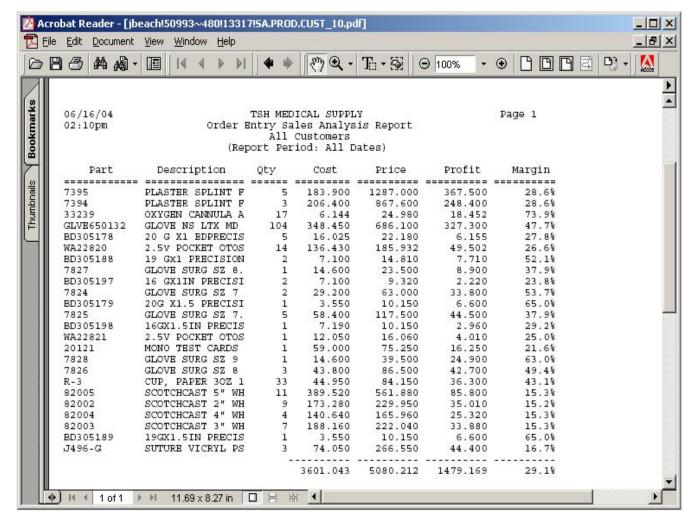

| Notes: |  |  |  |
|--------|--|--|--|
|        |  |  |  |
|        |  |  |  |
|        |  |  |  |
|        |  |  |  |
|        |  |  |  |

Special Sales Analysis - Summary Report This report shows, an overview by customer, product sales information, including quantity, cost, and profit margin.

## Company

In this field the operator has the option of selecting 'All Companies', 'Company Range' and 'Specific Company'.

## Salesman

In this field the operator has the option of selecting 'All Salesmans', 'Salesman Range' and 'Specific Salesman'.

## **Cust Class**

In this field the operator has the option of selecting 'All Customer Classes', 'Customer Class Range' and 'Specific Customer Class'.

## Customer #

In this field the operator has the option of selecting 'All Customers', 'Customer Range' and 'Specific Customer'.

#### Date

In this field the operator has the option of selecting 'All Dates', 'Date Range' and 'Specific Date'.

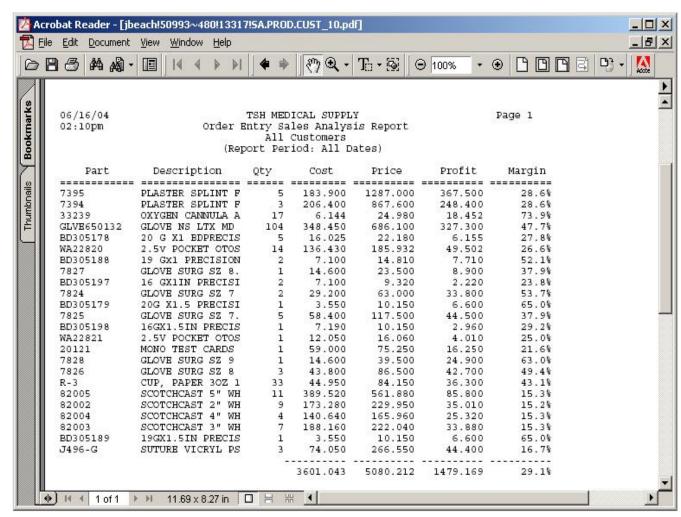

| Special Sales |  |  |
|---------------|--|--|
|               |  |  |

## Product #

In this field the operator has the option of selecting 'All Products', 'Product Range' and 'Specific Product'.

## Invoice

In this field the operator has the option of selecting 'All Invoices', 'Invoice Range' and 'Specific Invoice'.

Press < RETURN> to Process Report, Line# to Change, or Abort:

Press 'RETURN', enter a Zero (0), click on the 'OK/END' icon, or press the 'F2' function key to process the report.

The user can also enter Line Number to make desired changes.

Enter 'ABORT' press 'F8' function key or click on the 'CANCEL' icon to delete this entry.

Sales Analysis Training Guide

Notes:

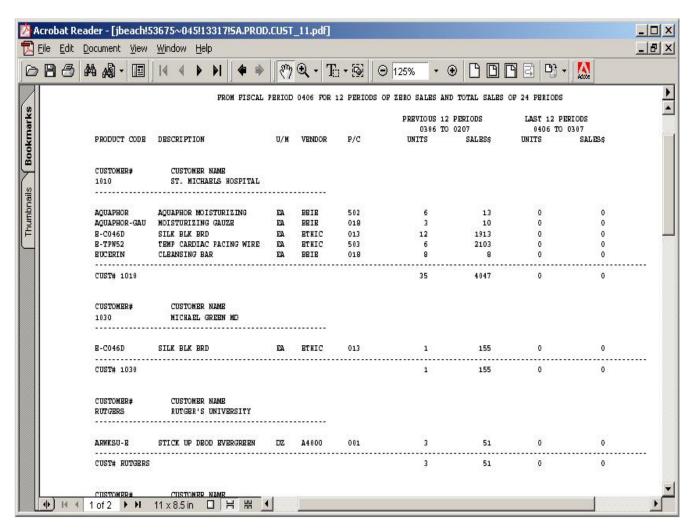

| Notes | : |      |      |      |  |
|-------|---|------|------|------|--|
|       |   | <br> | <br> |      |  |
|       |   |      |      |      |  |
|       |   | <br> | <br> | <br> |  |
|       |   |      |      |      |  |

Missing Sales Report

This report provides a listing of products that customers are not currently buying within the specified periods, but have bought in the past.

## Company

In this field the operator has the option of selecting 'All Companies', 'Company Range' and 'Specific Company'.

## Customer #

In this field the operator has the option of selecting 'All Customers', 'Customer Range' and 'Specific Customer'.

#### Vendor #

In this field the operator had the option of selecting 'All Vendors', 'Vendor Range', and 'Specific Vendor'.

#### **Prod Class**

In this field the operator has the option of selecting 'All Product Classes', 'Product Class Range' and 'Specific Product Class'.

## Fiscal Period

Enter the Fiscal period as 'YYMM'.

Enter the number of periods to have 0 sales.

Enter the number of periods for customers and products to have zero sales, this includes the fiscal period entered.

Enter the number of previous periods to include

Enter the number of previous periods sales to be included.

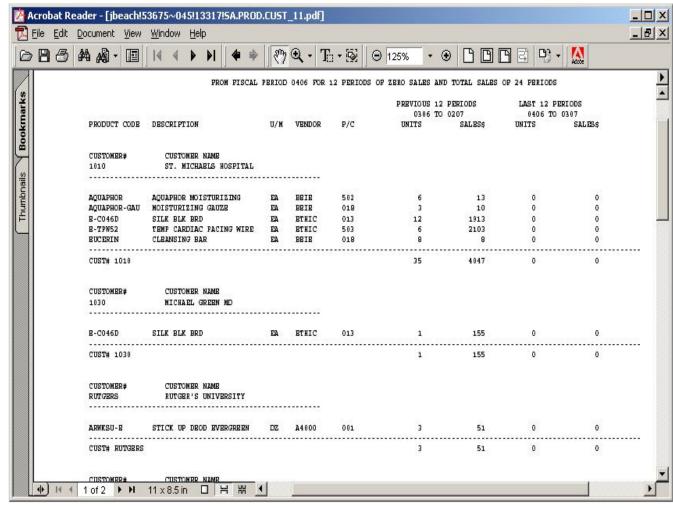

| Miccina | Calaa | Donor |
|---------|-------|-------|
| Missing | Sales | Repor |
|         |       |       |

Minimum of Units to Print
Enter the minimum number of units to print

Press <RETURN> to Process Report, Line# to Change, or Abort:

Press 'RETURN', enter a Zero (0), click on the 'OK/END' icon, or press the 'F2' function key to process the report.

The user can also enter Line Number to make desired changes.

Enter 'ABORT' press 'F8' function key or click on the 'CANCEL' icon to delete this entry.

Notes:

The Systems House, Inc. 08/06/15

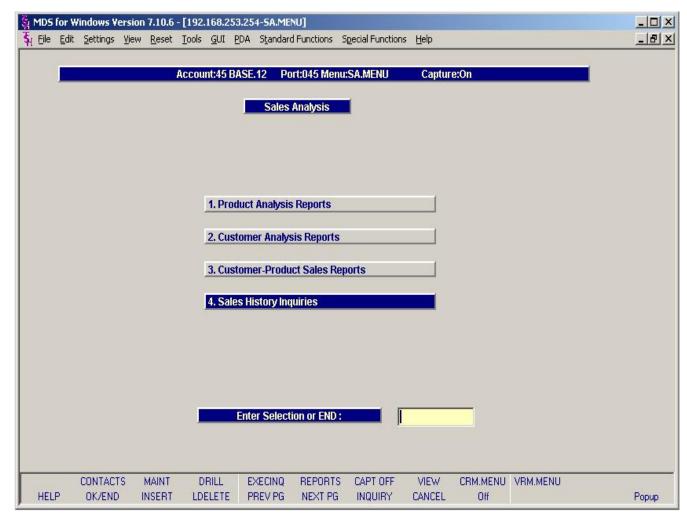

Sales History Inquiries Menu

Sales History Inquiries can be found in the Sales Analysis Selector.

Notes:

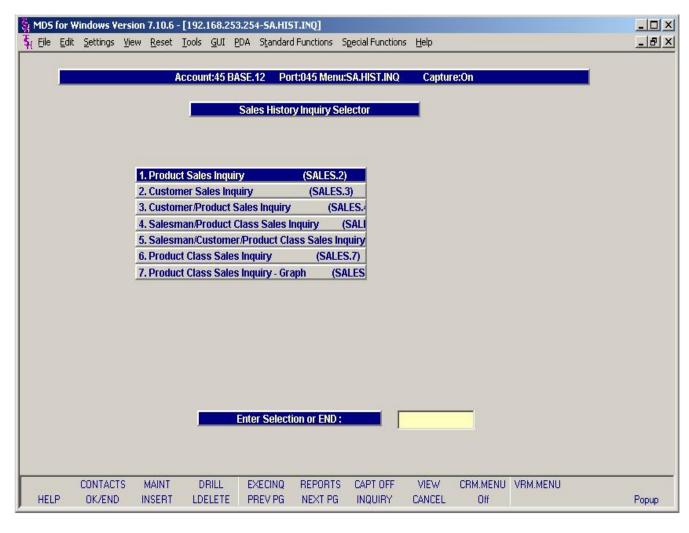

The menu contains the following Customer – Sales History Inquiries selections;

Product Sales Inquiry
Customer Sales Inquiry
Customer Product Sales Inquiry
Salesman Product Class Sales Inquiry
Salesman Customer Product Class Sales Inquiry
Product Class Sales Inquiry
Product Class Sales Inquiry – Graph

Notes:

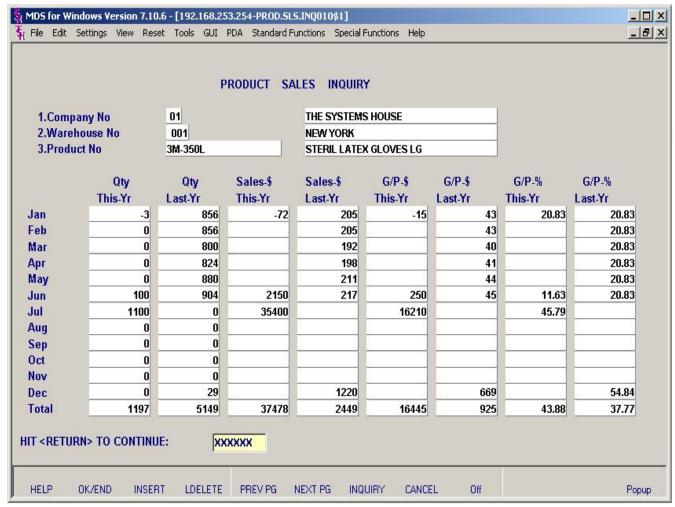

| Notes: |      |  |
|--------|------|--|
|        |      |  |
|        |      |  |
|        |      |  |
|        |      |  |
|        |      |  |
|        | <br> |  |

## Product Sales Inquiry

This inquiry displays the monthly sales quantities and dollars for this year and last year for a specific product/warehouse combination.

## Company No

Enter the company number, click on the Inquiry icon, or press the F7 function key to display all companies and the operator can select the needed company.

#### Warehouse No

Enter the Warehouse number , click on the Inquiry icon, or press the F7 function key to display all warehouses and the operator can select the needed warehouse.

## Product No

Enter the product number, click on the Inquiry icon, or press the F7 function key to display all products and the operator can select the needed product.

Hit <RETURN> to Continue:

Press 'RETURN', enter a Zero (0), click on the 'OK/END' icon, or press the 'F2' function key to process the inquiry.

The user can also enter Line Number to make desired changes.

Enter 'ABORT' press 'F8' function key or click on the 'CANCEL' icon to exit this inquiry.

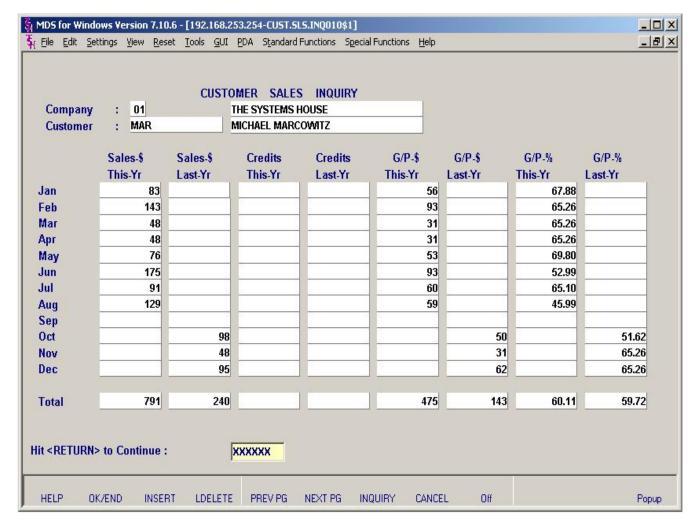

| Notes: |  |      |      |
|--------|--|------|------|
|        |  | <br> | <br> |
|        |  |      |      |
|        |  |      |      |
|        |  |      |      |
|        |  |      |      |

# **Customer Sales Inquiry**

This program displays the monthly sales dollars for this year and last year for a specific company/customer combination.

## Company

Enter the company number, click on the Inquiry icon, or press the F7 function key to display all companies and the operator can select the needed company.

## Customer

Enter the customer number, click on the Inquiry icon, or press the F7 function key to display all customers and the operator can select the needed customer.

Hit <RETURN> to Continue:

Press 'RETURN', enter a Zero (0), click on the 'OK/END' icon, or press the 'F2' function key to process the inquiry.

The user can also enter Line Number to make desired changes.

Enter 'ABORT' press 'F8' function key or click on the 'CANCEL' icon to exit this inquiry.

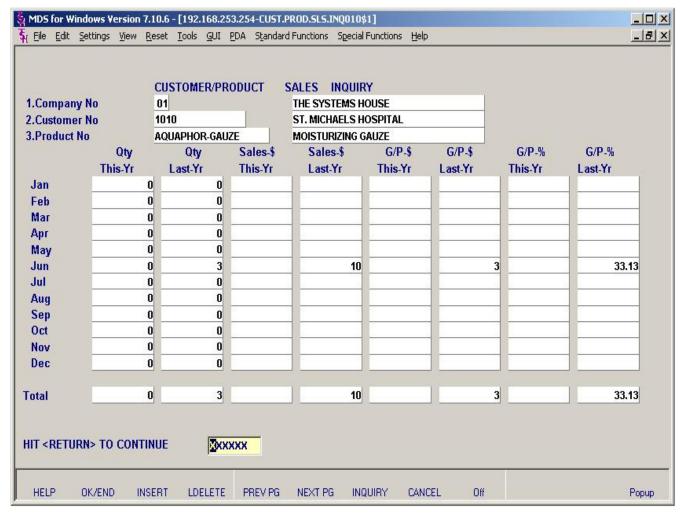

| Notes: |      |      |      |
|--------|------|------|------|
| ·      | <br> | <br> | <br> |
|        | <br> | <br> | <br> |
|        |      |      |      |
|        |      |      |      |
|        |      |      |      |

# Customer/Product Sales Inquiry

This program displays the monthly sales quantities and dollars for this year and last year for a specific company/customer/product combination.

## Company No

Enter the company number, click on the Inquiry icon, or press the F7 function key to display all companies and the operator can select the needed company.

## **Customer No**

Enter the customer number, click on the Inquiry icon, or press the F7 function key to display all customers and the operator can select the needed customer.

## Product No

Enter the product number, click on the Inquiry icon, or press the F7 function key to display all products and the operator can select the needed product.

Hit <RETURN> to Continue:

Press 'RETURN', enter a Zero (0), click on the 'OK/END' icon, or press the 'F2' function key to process the inquiry.

The user can also enter Line Number to make desired changes.

Enter 'ABORT' press 'F8' function key or click on the 'CANCEL' icon to exit this inquiry.

Sales Analysis Training Guide

45

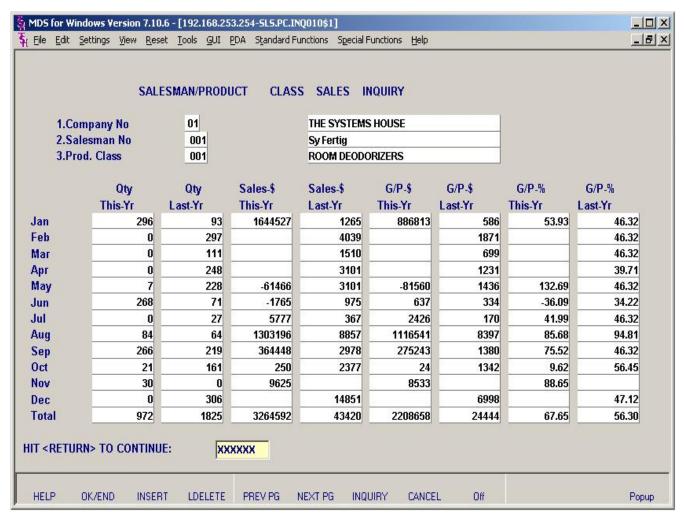

| Notes: |  |  |
|--------|--|--|
|        |  |  |
|        |  |  |
|        |  |  |
|        |  |  |

Salesman/Product Class Sales Inquiry

This program displays the monthly sales quantities and dollars for this year and last year for a specific salesman/customer/product class combination.

## Company No

Enter the company number, click on the Inquiry icon, or press the F7 function key to display all companies and the operator can select the needed company.

## Salesman No

Enter the salesman number, click on the Inquiry icon, or press the F7 function key to display all salesmans and the operator can select the needed salesman.

## **Product Class**

Enter the product class number, click on the Inquiry icon, or press the F7 function key to display all products classes and the operator can select the needed product class.

Hit <RETURN> to Continue:

Press 'RETURN', enter a Zero (0), click on the 'OK/END' icon, or press the 'F2' function key to process the inquiry.

The user can also enter Line Number to make desired changes.

Enter 'ABORT' press 'F8' function key or click on the 'CANCEL' icon to exit this inquiry.

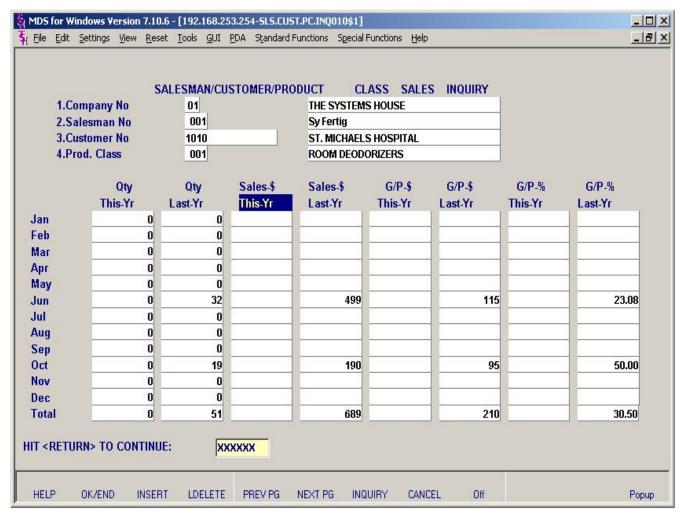

| Notes: |      |      |      |
|--------|------|------|------|
|        |      |      |      |
|        | <br> | <br> | <br> |
|        |      |      | <br> |

SIsm/Cust/Product Class Sales Inquiry

This program displays the monthly sales quantities and dollars for this year and last year for a specific salesman/customer/product class combination.

## Company No

Enter the company number, click on the Inquiry icon, or press the F7 function key to display all companies and the operator can select the needed company.

## Salesman No

Enter the salesman number, click on the Inquiry icon, or press the F7 function key to display all salesmans and the operator can select the needed salesman.

## **Customer No**

Enter the customer number, click on the Inquiry icon, or press the F7 function key to display all customers and the operator can select the needed customer.

## Product Class No

Enter the product class number, click on the Inquiry icon, or press the F7 function key to display all products classes and the operator can select the needed product class.

Hit <RETURN> to Continue:

Press 'RETURN', enter a Zero (0), click on the 'OK/END' icon, or press the 'F2' function key to process the inquiry.

The user can also enter Line Number to make desired changes.

Enter 'ABORT' press 'F8' function key or click on the 'CANCEL' icon to exit this inquiry.

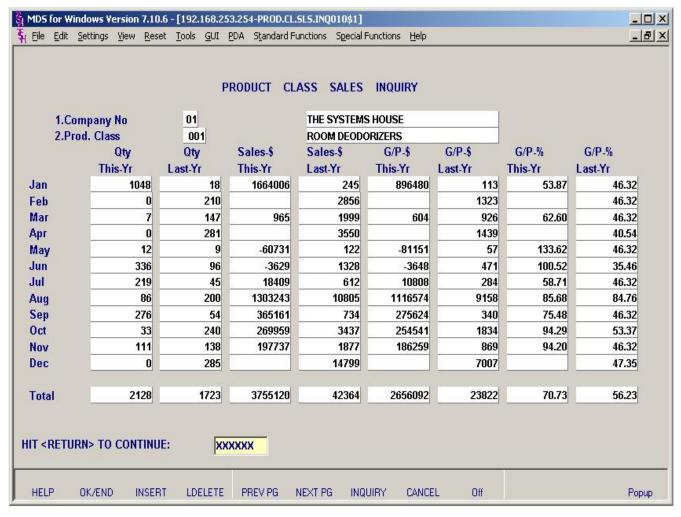

| Notes: |      |      |      |
|--------|------|------|------|
|        | <br> |      |      |
|        |      |      |      |
|        |      |      |      |
|        | <br> | <br> | <br> |
|        |      |      |      |

## Product Class Sales Inquiry

This program displays the monthly sales quantities and dollars for this year and last year for a company/product class combination.

## Company No

Enter the company number, click on the Inquiry icon, or press the F7 function key to display all companies and the operator can select the needed company.

## Salesman No

Enter the salesman number, click on the Inquiry icon, or press the F7 function key to display all salesmans and the operator can select the needed salesman.

## **Customer No**

Enter the customer number, click on the Inquiry icon, or press the F7 function key to display all customers and the operator can select the needed customer.

## **Product Class No**

Enter the product class number, click on the Inquiry icon, or press the F7 function key to display all products classes and the operator can select the needed product class.

## Hit <RETURN> to Continue:

Press 'RETURN', enter a Zero (0), click on the 'OK/END' icon, or press the 'F2' function key to process the inquiry.

The user can also enter Line Number to make desired changes.

Enter 'ABORT' press 'F8' function key or click on the 'CANCEL' icon to exit this inquiry.

The Systems House, Inc. 08/06/15

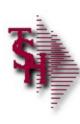

Notes:

# Where to get more Information

- Additional training Sessions
- Place a support call using the CRS system: http://crs.tshinc.com
- Call The Systems House, Inc. at 973-777-8050

Sales Analysis Training Guide

49

Sales Analysis Training Guide Where to get more information

Please send any comments or questions on this guide to our documentation department at: documents@tshinc.com

Note: This guide was made using WINMDS. If you still have questions after reviewing this quide, you have several options:

- 1. Order additional training Sessions- TSH personnel can train you on the specifics of your system.
- 2. Place a support call using the CRS system: http://crs.tshinc.com The most efficient way of entering and tracking Support calls. Plus, you will have a written record of the resolution for future reference. If you do not have a login, call TSH today to set on up.
- 3. Call The Systems House, Inc. at 973-777-8050 were here to serve you in any way we can